**Oracle® Hardware Plug-In for Oracle Enterprise Manager Grid Control**

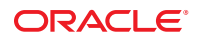

Part No: E21376 April 2011

Copyright © 2010, 2011, Oracle and/or its affiliates. All rights reserved.

#### **License Restrictions Warranty/Consequential Damages Disclaimer**

This software and related documentation are provided under a license agreement containing restrictions on use and disclosure and are protected by intellectual property laws. Except as expressly permitted in your license agreement or allowed by law, you may not use, copy, reproduce, translate, broadcast, modify, license, transmit, distribute, exhibit, perform, publish or display any part, in any form, or by any means. Reverse engineering, disassembly, or decompilation of this software, unless required by law for interoperability, is prohibited.

#### **Warranty Disclaimer**

The information contained herein is subject to change without notice and is not warranted to be error-free. If you find any errors, please report them to us in writing.

#### **Restricted Rights Notice**

If this is software or related documentation that is delivered to the U.S. Government or anyone licensing it on behalf of the U.S. Government, the following notice is applicable:

#### U.S. GOVERNMENT RIGHTS

Programs, software, databases, and related documentation and technical data delivered to U.S. Government customers are "commercial computer software" or "commercial technical data" pursuant to the applicable Federal Acquisition Regulation and agency-specific supplemental regulations. As such, the use, duplication, disclosure, modification, and adaptation shall be subject to the restrictions and license terms set forth in the applicable Government contract, and, to the extent applicable by the terms of the Government contract, the additional rights set forth in FAR 52.227-19, Commercial Computer Software License (December 2007). Oracle America, Inc., 500 Oracle Parkway, Redwood City, CA 94065.

#### **Hazardous Applications Notice**

This software or hardware is developed for general use in a variety of information management applications. It is not developed or intended for use in any inherently dangerous applications, including applications that may create a risk of personal injury. If you use this software or hardware in dangerous applications, then you shall be responsible to take all appropriate fail-safe, backup, redundancy, and other measures to ensure its safe use. Oracle Corporation and its affiliates disclaim any liability for any damages caused by use of this software or hardware in dangerous applications.

#### **Trademark Notice**

Oracle and Java are registered trademarks of Oracle and/or its affiliates. Other names may be trademarks of their respective owners.

Intel and Intel Xeon are trademarks or registered trademarks of Intel Corporation. All SPARC trademarks are used under license and are trademarks or registered trademarks of SPARC International, Inc. AMD, Opteron, the AMD logo, and the AMD Opteron logo are trademarks or registered trademarks of Advanced Micro Devices. UNIX is a registered trademark of The Open Group in the United States and other countries.

#### **Third Party Content, Products, and Services Disclaimer**

This software or hardware and documentation may provide access to or information on content, products, and services from third parties. Oracle Corporation and its affiliates are not responsible for and expressly disclaim all warranties of any kind with respect to third-party content, products, and services. Oracle Corporation and its affiliates will not be responsible for any loss, costs, or damages incurred due to your access to or use of third-party content, products, or services.

# Contents

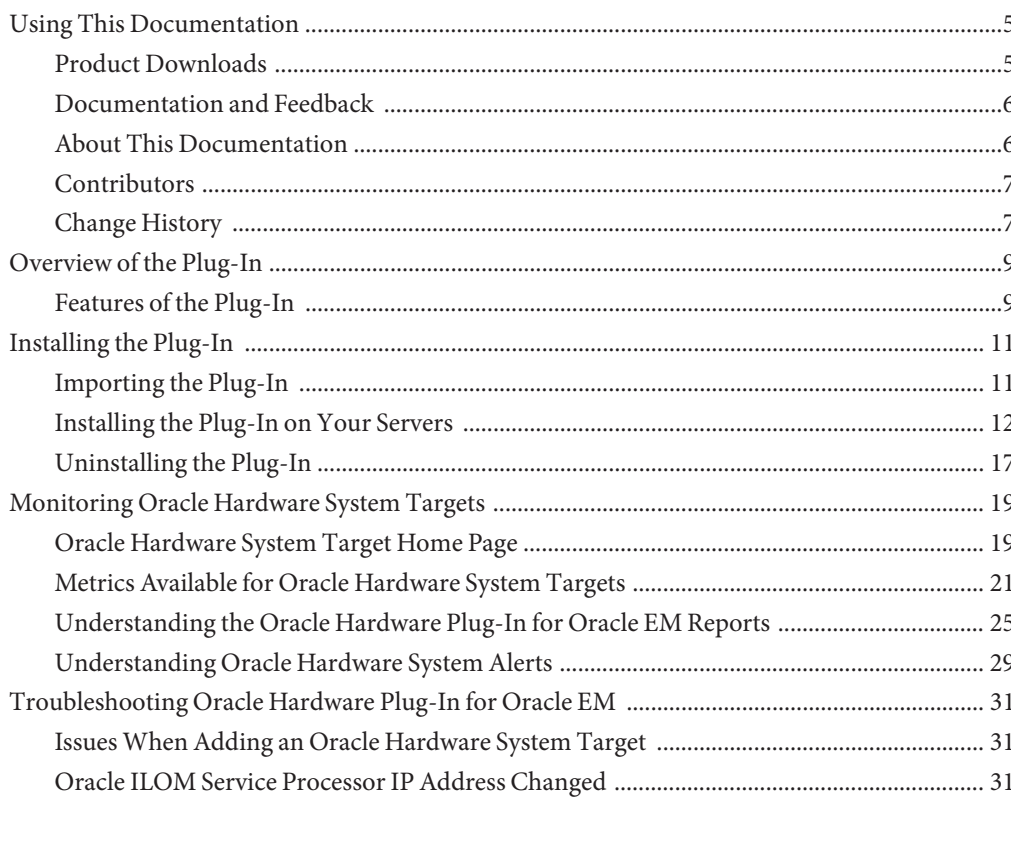

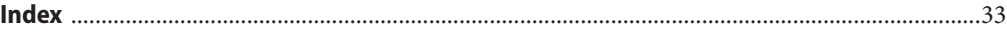

# <span id="page-4-0"></span>Using This Documentation

This section describes product information, documentation and feedback, and a document change history.

- "Product Downloads" on page 5
- ["Documentation and Feedback" on page 6](#page-5-0)
- ["About This Documentation" on page 6](#page-5-0)
- ["Contributors" on page 7](#page-6-0)
- ["Change History" on page 7](#page-6-0)

## **Product Downloads**

You can find downloads for all Oracle servers and server modules (Blades) on My Oracle Support (MOS). On MOS you can find two type of downloads:

- Software release bundles specific to the rackmount server, server module, modular system (Blade chassis) or NEM. These software release bundles include Oracle Integrated Lights Out Manager (ILOM), Oracle Hardware Installation Assistant and other platform software and firmware.
- Standalone software common across multiple types of hardware. This includes Oracle Hardware Management Pack and Oracle Hardware Management Connectors.

#### ▼ **Get Software and Firmware Downloads**

- **Go to <http://support.oracle.com>. 1**
- **Sign in to My Oracle Support. 2**
- **At the top of the page, click the Patches and Updates tab. 3**
- **In the Patches Search box, click Product or Family (Advanced Search). 4**
- **In the Product ? is field, type a full or partial product name, for example, Sun Fire X4800 until a list of matches is displayed and select the product of interest. 5**
- **In the Release ? is pull-down list, click the Down arrow. 6**
- <span id="page-5-0"></span>**In the window that appears, click the triangle (>) by the product folder icon to show the choices and then select the release of interest and click Close. 7**
- **In the Patches Search box, click Search.** A list of product downloads (listed as patches) appears. **8**
- **Select the Patch name of interest, for example, 10333322, for the X4800 SW 1.1— ILOM and BIOS. 9**
- **In the right-side pane that appears, click Download. 10**

## **Documentation and Feedback**

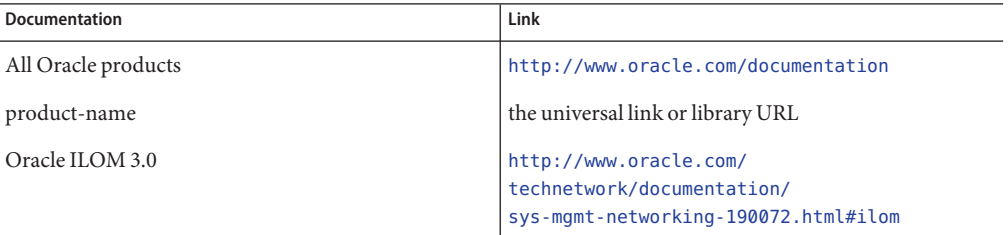

Provide feedback on this documentation at: [http://www.oraclesurveys.com/](http://www.oraclesurveys.com/se.ashx?s=25113745587BE578) [se.ashx?s=25113745587BE578](http://www.oraclesurveys.com/se.ashx?s=25113745587BE578).

## **About This Documentation**

This documentation set is available in both PDF and HTML. The information is presented in topic-based format (similar to online help) and therefore does not include chapters, appendices, or section numbering.

A PDF that includes all information on a particular topic subject (such as hardware installation or product notes) can be generated by clicking on the PDF button in the upper left corner of the page.

# <span id="page-6-0"></span>**Contributors**

Primary Author: David Moss.

Contributor: Martin Cizler.

# **Change History**

The following lists the release history of this documentation set:

■ April 2011. Initial publication.

# <span id="page-8-0"></span>Overview of the Plug-In

This section provides an overview of Oracle Hardware Plug-In for Oracle Enterprise Manager Grid Control 1.0 and the features it provides.

■ "Features of the Plug-In" on page 9

## **Features of the Plug-In**

Oracle Hardware Plug-In for Oracle Enterprise Manager Grid Control 1.0 extends Oracle Enterprise Manager Grid Control 11g with the ability to monitor the basic hardware configuration and status of your Oracle Sun servers.

Oracle Hardware Plug-In for Oracle Enterprise Manager Grid Control 1.0 provides the following functionality:

- general information about a hardware system such as server model, type and serial number; system firmware version; host primary MAC and IP address, MAC and IP address of the Oracle Integrated Lights Out Manager (ILOM) service processor
- a link to the Oracle ILOM web interface is provided if the Oracle ILOM service processor is connected to the network
- basic hardware inventory such as the maximum and actual number of installed fans, processors, DIMMs, power supplies, disks, flash storage modules and disk controllers; total size of installed memory and disks, number of logical volumes
- a user-centric view of hardware system health, both of the entire system and the functional subsystems, such as cooling, processors, memory, power, storage
- meaningful error messages if there are problems with the system or its components
- alerts raised when system or subsystem health states indicate problems
- current and historical readings of inlet and exhaust air temperature, also available as charts
- current and historical readings of system's power consumption, also available as charts

# <span id="page-10-0"></span>Installing the Plug-In

This section explains how to install and uninstall Oracle Hardware Plug-In for Oracle Enterprise Manager Grid Control 1.0 (Oracle Hardware Plug-In for Oracle EM) on your Oracle Enterprise Manager management server as well as the servers you want to monitor.

- "Importing the Plug-In" on page 11
- ["Installing the Plug-In on Your Servers" on page 12](#page-11-0)
- ["Uninstalling the Plug-In" on page 17](#page-16-0)

## **Importing the Plug-In**

This section explains how to prepare for and install Oracle Hardware Plug-In for Oracle EM to your Oracle Enterprise Manager management server.

- "Management Server Prerequisites" on page 11
- "Getting the Software" on page 11
- ["Installing Oracle Hardware Plug-In for Oracle EM" on page 12](#page-11-0)

### **Management Server Prerequisites**

Oracle Hardware Plug-In for Oracle EM has been tested with Oracle Enterprise Manager 11g Grid Control (Oracle Enterprise Manager) version 11.1.0.1.0. For more information on Oracle Enterprise Manager 11g Grid Control, see [http://www.oracle.com/technetwork/oem/](http://www.oracle.com/technetwork/oem/grid-control/overview/index.html) [grid-control/overview/index.html](http://www.oracle.com/technetwork/oem/grid-control/overview/index.html).

## **Getting the Software**

The latest version of the Oracle Hardware Plug-In for Oracle EM can be downloaded from the following web page:

<http://www.oracle.com/technetwork/oem/extensions/index.html>

Download the latest Oracle Hardware Plug-In for Oracle EM software to your Oracle Enterprise Manager management server.

## <span id="page-11-0"></span>**Installing Oracle Hardware Plug-In for Oracle EM**

Oracle Hardware Plug-In for Oracle EM is installed to your Oracle Enterprise Manager management server by importing the plug-in. You only need to import Oracle Hardware Plug-In for Oracle EM once.

**Note –** If your Oracle Enterprise Manager management server already has Oracle Hardware Plug-In for Oracle EM imported, skip this section and continue with "Installing the Plug-In on Your Servers" on page 12.

#### **Importing Oracle Hardware Plug-In for Oracle EM**

**Before You Begin**

You must have administrator rights on your Oracle EM management server to import the Oracle Hardware Plug-In for Oracle EM.

- **Log in to the Oracle Enterprise Manager management server. 1**
- **In the Navigation menu, click Setup and then click Management Plug-in. 2**
- **Click Import button and then click Browse.** A file browser opens. **3**
- **Navigate to the directory that contains the Oracle Hardware Plug-In for Oracle EM.jar file you previously downloaded and select the file. For example oracle\_hardware\_1.0.jar. 4**
- **Click Open to import Oracle Hardware Plug-In for Oracle EM. 5**
- **Click List Archive button. 6**
- **Select the check box for oracle hardware and click OK. 7**
- **Notice that oracle hardware now appears in the list of plug-ins available for deployment.** The Oracle Hardware Plug-In for Oracle EM is now ready to deploy to your servers. **8**

## **Installing the Plug-In on Your Servers**

Oracle Hardware Plug-In for Oracle EM provides a set of tools that you deploy to the servers you want to monitor. These tools then supply Oracle Hardware Plug-In for Oracle EM with the information required to monitor your servers in Oracle Enterprise Manager. The following sections describe the configuration procedures you should follow on each server you want to monitor.

■ ["Monitored Server Prerequisites" on page 13](#page-12-0)

- <span id="page-12-0"></span>■ "Preparing Servers for Monitoring" on page 13
- ["Deploying Oracle Hardware Plug-In for Oracle EM" on page 14](#page-13-0)

## **Monitored Server Prerequisites**

The servers you want to monitor using Oracle Hardware Plug-In for Oracle EM must be supported and in addition the operating system running on the server must be supported.

The following operating systems are supported by Oracle Hardware Plug-In for Oracle EM:

- Solaris 10 on x86 64-bit
- Oracle Enterprise Linux 5 64-bit
- Red Hat Enterprise Linux 5 64-bit
- SuSE Linux Enterprise Server 11 64-bit

The following servers are supported by Oracle Hardware Plug-In for Oracle EM:

- Sun Fire X2270 M2
- Sun Fire X4170 M2
- Sun Fire X4270 M2
- Sun Fire X4470
- Sun Fire X4800
- Sun Blade X6270 M2
- Sun Blade X6275 M2

Your servers must be running a recent version of Oracle ILOM 3.

## **Preparing Servers for Monitoring**

Oracle Hardware Plug-In for Oracle EM communicates with your server's Oracle Integrated Lights Out Manager (ILOM) service processor for hardware inventory, health and configuration data. The following sections describe the configuration procedures you should follow on each server you want to monitor by enabling communication with the Oracle ILOM service processor. In addition, the plug-in also communicates with storage devices to provide information about storage configuration and health.

#### **Configuring the IPMI Interface**

For each server you want to monitor, an IPMI interface needs to be enabled in the running operating system. Processes that need to read from and write to the IPMI interface must run with superuser privileges. For security reasons, the sudo command is required on each server running Oracle Hardware Plug-In for Oracle EM.

On servers running Oracle Solaris, the IPMI interface is enabled by default. On servers running a Linux based operating system, follow this procedure:

### **Enabling the IPMI Interface on Servers Running Linux**

<span id="page-13-0"></span>**Before You Begin**

You must have superuser privileges on the server to be able to follow this configuration procedure.

**On servers running Linux, the IPMI interface needs to be enabled using the following command:** ●

# chkconfig --level 2345 ipmi on

### **Configuring Superuser Privileges**

Oracle Hardware Plug-In for Oracle EM contains a utility called hwmgmtcli that is responsible for getting information from the Oracle ILOM service processor. The hwmgmtcli utility needs to be granted superuser privileges to successfully communicate with the Oracle ILOM service processor using the IPMI interface.

### ▼ **Granting Superuser Privileges**

- **Open the sudoers file for editing.The sudoers file is usually found at /etc/sudoers. 1**
- **Add the following line to the sudoers file: 2**

```
agentuser ALL = AGENT_HOME/sysman/admin/scripts/
emx/oracle_hardware/oracle-daq-2.2/bin/hwmgmtcli
```
where *agentuser*is the user name under which the Oracle Enterprise Manager agent runs, typically **oracle**, and where *AGENT\_HOME* is the root directory of the Oracle Enterprise Manager agent installation.

This is an example of the line to add to the sudoers file:

```
oracle ALL = /opt/oracle/agent11g/sysman/admin/
scripts/emx/oracle_hardware/oracle-daq-2.2/bin/hwmgmtcli
```
# **Deploying Oracle Hardware Plug-In for Oracle EM**

Once you have prepared your servers for monitoring, you deploy Oracle Hardware Plug-In for Oracle EM to each server you want to monitor. You must configure your servers before deploying Oracle Hardware Plug-In for Oracle EM. For more information, see ["Preparing](#page-12-0) [Servers for Monitoring" on page 13.](#page-12-0)

This section provides the following information:

- ["Deploying the Plug-In to Your Servers" on page 15](#page-14-0)
- ["Increasing the Timeout for Dynamic Property Evaluation" on page 15](#page-14-0)
- ["Creating Oracle Hardware System Targets" on page 16](#page-15-0)

### <span id="page-14-0"></span>**Deploying the Plug-In to Your Servers**

You deploy Oracle Hardware Plug-In for Oracle EM to your the servers you want to monitor. You must have imported Oracle Hardware Plug-In for Oracle EM to your Oracle Enterprise Manager management server before you can deploy the plug-in. For more information, see ["Importing Oracle Hardware Plug-In for Oracle EM" on page 12.](#page-11-0)

### **Deploying Oracle Hardware Plug-In for Oracle EM**

- **Log in to the Oracle Enterprise Manager management server. 1**
- **In the Navigation menu, click Setup and then click Management Plug-in. 2**
- **Select the check box for oracle hardware, and then click Deploy. 3**
- **Click Add Agents and in theTargetType menu select Agent. 4**
- **Select each of the servers you want to monitor by clicking the check box next to the server's name, then click Select. 5**
- **Click Next and then click Finish. 6** The Management Plug-ins screen will refresh.
- **In the Deployed Agents column, click the link with the number of deployed agents (for oracle hardware) to verify the deployment. 7**

### **Increasing the Timeout for Dynamic Property Evaluation**

Servers that you want to monitor in Oracle Enterprise Manager have to be detected, which creates an Oracle Hardware System instance representing each server. Whenever a new instance of the Oracle Hardware System target is created, information is downloaded from the server's Oracle ILOM service processor to a local filesystem cache using the IPMI interface. This process takes approximately one minute and this may cause the target creation process to fail due to a timeout.

To make target instance creation more robust, increase the dynamic property computation timeout on each server to be monitored using the Oracle Hardware Plug-In for Oracle EM.

### **Editing the Dynamic Property Computation Timeout**

- **On each server you want to monitor using Oracle Hardware Plug-In for Oracle EM navigate to** *AGENT\_HOME***/sysman/config, where***AGENT\_HOME* **is the directory where you installed the Oracle Enterprise Manager agent. 1**
- **Open the emd.properties file for editing. 2**

<span id="page-15-0"></span>**Uncomment the line with the** *dynamicPropsComputeTimeout* **parameter and set the value to 90. 3**

For example the line in the emd.properties file should look like this:

**dynamicPropsComputeTimeout=90**

- **Save the edited emd.properties file. 4**
- **Reload the configuration using the reload command, for example: 5**

\$ AGENT HOME/emctl reload agent

where *AGENT* HOME is the directory where you installed the Oracle Enterprise Manager agent.

### **Creating Oracle Hardware System Targets**

Once you have deployed Oracle Hardware Plug-In for Oracle EM to your servers, you create Oracle Hardware System targets for the servers. Repeat the following procedure of creating Oracle Hardware System targets for every server you want to monitor.

### ▼ **Creating Oracle Hardware System Targets for Monitored Servers**

- **Log in to the Oracle Enterprise Manager management server as an administrator. 1**
- **ClickTargets and then click AllTargets. 2**
- **In the Search drop-down menu, select Agent.Type the base part of the server where you have deployed the plug-in, and click the Go button. 3**
- **Click the agent where you want to create an instance of the Oracle Hardware System target. 4**
- **In the MonitoredTargets section, select the Oracle Hardware System target type from the Add menu. Click the Go button. 5**
- **Enter the name for the hardware system being added in the Name field. 6**
- **Enter the path to the sudo binary in the Sudo Path field (for example, /usr/bin/sudo). 7**
- **Enter the privileged username that has access to the IPMI interfaces and that will be used to collect data from the server in the Privileged Username field. 8**

**Tip –** The privileged username that has access to the IPMI interface is usually root unless you configured a different user.

- <span id="page-16-0"></span>**Enter the password of Enterprise Manager Agent user in the EM Agent User Password field. 9**
- **Click OK. 10**

## **Uninstalling the Plug-In**

The process of uninstalling Oracle Hardware Plug-In for Oracle EM consists of reversing the steps taken during installation and removing the Oracle Hardware Plug-In for Oracle EM from your Oracle Enterprise Manager management server and monitored servers.

### **Removing Oracle Hardware Plug-In for Oracle EM**

- **Log in to Oracle Enterprise Manager Grid Control as a Super Administrator. 1**
- **Select theTargets tab, then the AllTargets subtab. 2**

The All Targets page opens.

- **Select the Oracle Hardware System target and click Remove. You must do this step for all Oracle Hardware Plug-In for Oracle EM targets. 3**
- **Make sure that the preferred credentials are set on the Agents where the Oracle Hardware Plug-In for Oracle EM is deployed. 4**
- **Click the Setup link in the upper right corner of the AllTargets page, then click the Management 5 Plug-ins link on the left side of the Setup page.**

The Management Plug-ins page appears.

- **Click the icon in the Undeploy column for the Oracle Hardware System Plug-in.The Undeploy 6 Management Plug-in page appears.**
- **Check all the Agents that are currently deployed with the Oracle Hardware System Plug-in and 7 click OK. You must undeploy the plug-in from every Agent in the system to completely remove it from Oracle Enterprise Manager.**
- **Select the Oracle Hardware System Plug-in on the Management Plug-ins page and click Delete. 8**

# <span id="page-18-0"></span>Monitoring Oracle Hardware System Targets

Once you have installed Oracle Hardware Plug-In for Oracle EM and created Oracle Hardware System targets for your servers, you can start to monitor the servers in Oracle Enterprise Manager. The information collected from your monitored servers is available as reports and you can also access the specific metric data for a target. In addition, any alerts generated by the plug—in are received by Oracle Enterprise Manager and displayed with a description.

## **Oracle Hardware System Target Home Page**

The target home page of servers that are being monitored as Oracle Hardware System targets provide additional information about the monitored server. The following information is available:

- a time series chart of the actual power consumption over the period of last 12 hours
- a time series chart of the inlet air temperature over the period of last 12 hours
- a time series chart of the exhaust air temperature over the period of last 12 hours
- a list of active alerts for the selected Oracle Hardware System target
- a link to the server's Oracle ILOM service processor web user interface (only available if the Oracle ILOM service processor is connected to the network)

As seen in [Figure 1,](#page-19-0) this information provides a visual overview of the status of a monitored Oracle Hardware System target.

#### <span id="page-19-0"></span>**FIGURE 1** Oracle Hardware System Target Home Page

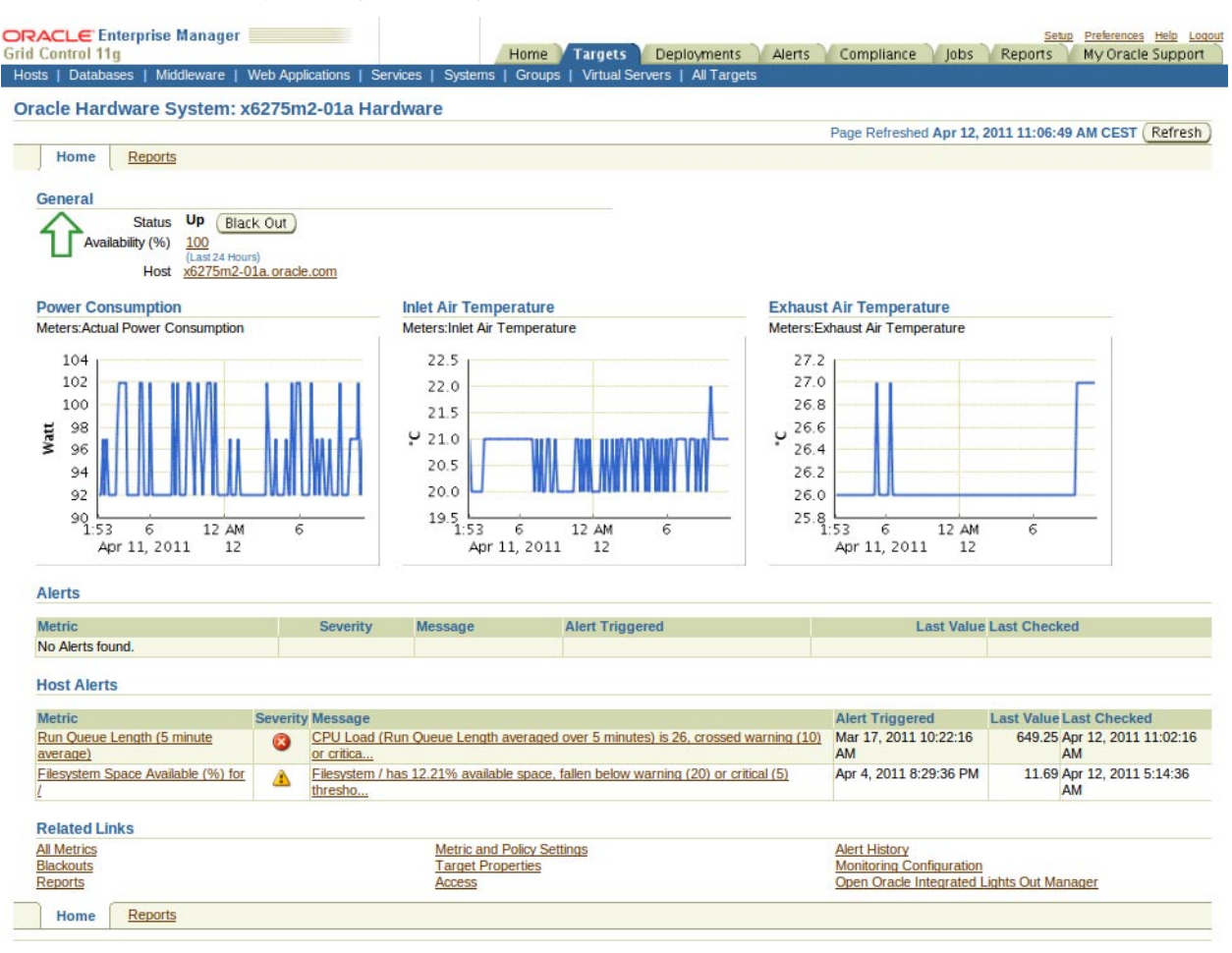

In addition, the Oracle Hardware System target home page provides a list of recently received alerts from the system and links to pages providing more information about the system.

#### **Viewing the Oracle Hardware System Target Home Page**

#### **ClickTargets. 1**

The list of currently monitored hosts opens.

**In the Name column, click the host you want to view. 2**

The host page opens.

<span id="page-20-0"></span>**On the host page, click the targets link. 3**

The list of targets opens.

**From the list of targets, click the Oracle Hardware System target you want to view.** The Oracle Hardware System target page opens. **4**

## **Metrics Available for Oracle Hardware System Targets**

This section provides an overview of the metrics that are collected from each Oracle Hardware System target. You view the current values of the metrics by navigating to an Oracle Hardware System target's home page and selecting the All Metrics link in the Related Links section in the bottom part of the page. For more information on the Oracle Hardware System target's home page, see ["Viewing the Oracle Hardware System Target Home Page" on page 20.](#page-19-0)

The following sections explain the different metrics and how often they are collected.

- "Response Metric" on page 21
- "System Information Metrics" on page 21
- ["System Configuration Metrics" on page 22](#page-21-0)
- ["System Health Metrics" on page 22](#page-21-0)
- ["Meter Metrics" on page 23](#page-22-0)
- ["System Inventory Metrics" on page 24](#page-23-0)

## **Response Metric**

The Response metric is collected from an Oracle Hardware System target every 10 minutes. The metric column Status indicates if data can be obtained from the Oracle ILOM service processor or not. If there is a communication problem, the target availability is marked as Down by Oracle Enterprise Manager.

## **System Information Metrics**

The System Information metrics are collected from an Oracle Hardware System target every 12 hours. The metrics provide an overview of the Oracle Hardware System target's hardware. The following table explains the different metrics.

**TABLE 1** System Information Metrics Provided by an Oracle Hardware System Target

| <b>Metric Column</b> | <b>Description</b>      |
|----------------------|-------------------------|
| Model                | Server model identifier |
| System Type          | Rack Mount or Blade     |

| TABLE 1 System Information Metrics Provided by an Oracle Hardware System Target<br>(Continuea) |                                                                         |
|------------------------------------------------------------------------------------------------|-------------------------------------------------------------------------|
| <b>Metric Column</b>                                                                           | <b>Description</b>                                                      |
| Serial Number                                                                                  | System Serial Number                                                    |
| Model ID                                                                                       | Unique Model ID (for service purposes)                                  |
| System Identifier                                                                              | Custom server identifier as configured in the ILOM<br>Service Processor |
| Processor Architecture                                                                         | Architecture of installed CPUs, for example x86 64-bit                  |
| Processor Summary                                                                              | Summary of installed CPUs models                                        |
| System Firmware Version                                                                        | Summary of installed system firmware, for example<br>BIOS and ILOM      |

<span id="page-21-0"></span>**TABLE 1** System Information Metrics Provided by an Oracle Hardware System Target *(Continued)*

## **System Configuration Metrics**

The System Configuration metrics are collected from an Oracle Hardware System target every 12 hours. The metrics provide an overview of the Oracle Hardware System target's configurable parameters. The following table explains the different metrics.

| <b>Metric Column</b>        | <b>Description</b>                                                                                                 |
|-----------------------------|----------------------------------------------------------------------------------------------------|
| <b>ILOM</b> Address         | IP address of the ILOM Service Processor (if<br>connected to network)                                              |
| <b>ILOM MAC Address</b>     | MAC address of the ILOM Service Processor                                                                          |
| Chassis Address             | IP address of the chassis, only relevant for Blade server<br>modules                                               |
| Host Primary IP Address     | IP address of server's primary network interface                                                                   |
| Host Primary MAC Address    | MAC address of server's primary network interface                                                                  |
| Permitted Power Consumption | Actual value of the server's maximum permitted<br>power consumption as configured in the ILOM<br>Service Processor |

**TABLE 2** Metrics Provided by an Oracle Hardware System Target

## **System Health Metrics**

The System Health metrics are collected from an Oracle Hardware System target every 10 minutes. The metrics provide an overview of the Oracle Hardware System target's health and any problems that have been detected. The following table explains the different metrics.

| <b>Metric Column</b>      | Description                                                                                                    |
|---------------------------|----------------------------------------------------------------------------------------------------|
| Health                    | Overall health status of the entire system. Possible<br>values: OK, Warning, Service Required                                                     |
| <b>Health Details</b>     | Explanation of the current overall health status                                                                                                  |
| Open Problems             | Number of hardware-related problems diagnosed on<br>the system                                                                                    |
| Cooling Health            | Health status of the cooling subsystem (fan modules,<br>fans, temperatures). Possible values: OK, Warning,<br>Service Required                    |
| Cooling Health Details    | Explanation of the current cooling health status                                                                                                  |
| Processors Health         | Health status of the CPUs. Possible values: OK,<br>Warning, Service Required                                                                      |
| Processors Health Details | Explanation of the current processors health status                                                                                               |
| Memory Health             | Health status of the memory subsystem (DIMMs).<br>Possible values: OK, Warning, Service Required                                                  |
| Memory Health Details     | Explanation of the current memory health status                                                                                                   |
| Power Health              | Health status of the power subsystem (power supplies,<br>input power). Possible values: OK, Warning, Service<br>Required                          |
| Power Health Details      | Explanation of the current power health status                                                                                                    |
| Storage Health            | Health status of the storage subsystem (disks,<br>controllers, logical volumes, flash modules). Possible<br>values: OK, Warning, Service Required |
| Storage Health Details    | Explanation of the current storage health status                                                                                                  |

<span id="page-22-0"></span>**TABLE 3** System Health Metrics Provided by an Oracle Hardware System Target

## **Meter Metrics**

The Meter metrics are collected from an Oracle Hardware System target every 10 minutes. The metrics provide an overview of actual values detected on the Oracle Hardware System target. The following table explains the different metrics.

**TABLE 4** Meter Metrics Provided by an Oracle Hardware System Target

| Metric Column                   | <b>Description</b>                                                 |
|---------------------------------|--------------------------------------------------------------------|
| <b>Actual Power Consumption</b> | Actual value of the total server's power consumption<br>l in Watts |

| TABLE 4 Meter Metrics Provided by an Oracle Hardware System Target<br>(Continuea) |                                                                                |  |
|-----------------------------------------------------------------------------------|--------------------------------------------------------------------------------|--|
| <b>Metric Column</b>                                                              | <b>Description</b>                                                             |  |
| Exhaust Air Temperature                                                           | Actual value of the server chassis exhaust air in<br>degrees Celsius           |  |
| Inlet Air Temperature                                                             | Actual value of the server chassis inlet air temperature<br>in degrees Celsius |  |

<span id="page-23-0"></span>**TABLE 4** Meter Metrics Provided by an Oracle Hardware System Target *(Continued)*

## **System Inventory Metrics**

The System Inventory metrics are collected from an Oracle Hardware System target every 24 hours. The metrics provide an overview of the maximum hardware amounts that can be installed on the Oracle Hardware System target. The following table explains the different metrics.

**TABLE 5** System Inventory Metrics Provided by an Oracle Hardware System Target

| <b>Metric Column</b>      | Description                                                                     |
|---------------------------|---------------------------------------------------------------------------------|
| Maximum Chassis Fans      | Maximum number of server chassis fans that can be<br>installed in the chassis   |
| Maximum Power Supply Fans | Maximum number of power supply fans that can be.<br>installed in the chassis    |
| Maximum CPUs              | Maximum number of processors that can be installed<br>in the chassis            |
| Maximum DIMMs             | Maximum number of memory modules that can be.<br>installed in the chassis       |
| Maximum Power Supplies    | Maximum number of power supplies that can be.<br>installed in the chassis       |
| Maximum Disks             | Maximum number of hard drives that can be installed<br>in the chassis           |
| Maximum FMODs             | Maximum number of flash storage modules that can<br>be installed in the chassis |

# <span id="page-24-0"></span>**Understanding the Oracle Hardware Plug-In for Oracle EM Reports**

This section provides information on the two default reports provided by Oracle Hardware Plug-In for Oracle EM, the System Overview report and the Power Consumption and Cooling report. You navigate to the reports associated with a selected Oracle Hardware System target by clicking on the Reports tab in the top part of the target home page. The reports are also accessible on the global Enterprise Manager Reports tab. For more information on the Oracle Hardware System target's home page, see ["Viewing the Oracle Hardware System Target Home](#page-19-0) [Page" on page 20.](#page-19-0)

The section contains the following:

- "System Overview Report" on page 25
- ["Power Consumption and Cooling Report" on page 28](#page-27-0)

# **System Overview Report**

The System Overview report provides a central location for the information received from a monitored Oracle Hardware System target.

#### **FIGURE 2** Example System Overview Report

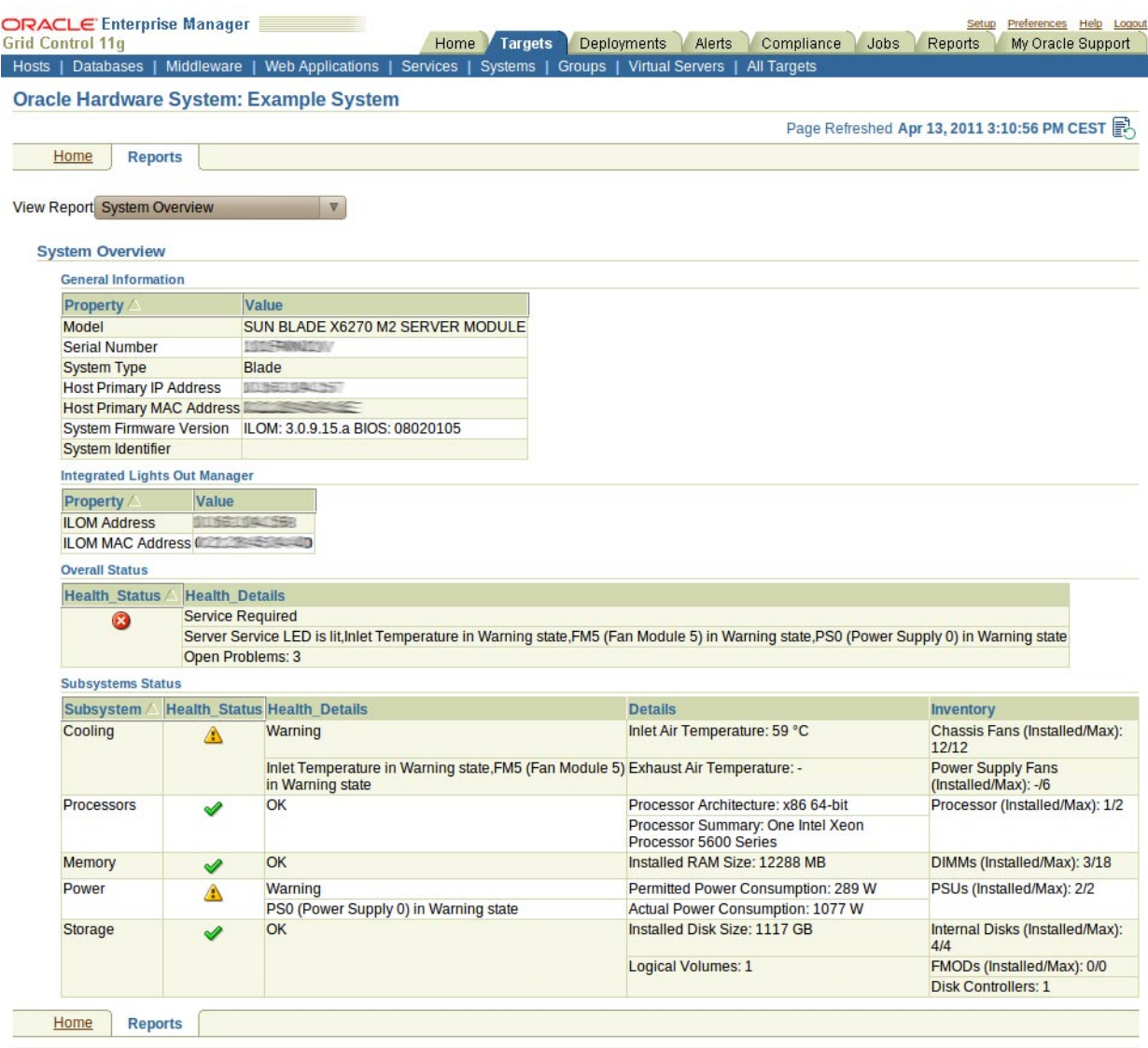

As seen in Figure 2, the System Overview report is divided into four parts, explained in the following sections:

- ["General Information Section" on page 27](#page-26-0)
- ["Integrated Lights Out Manager Section" on page 27](#page-26-0)
- ["Overall Status" on page 27](#page-26-0)
- ["Subsystems Status" on page 27](#page-26-0)

#### <span id="page-26-0"></span>**General Information Section**

The General Information section of the report provides a basic set of information about the selected Oracle Hardware System target. The properties displayed are as follows:

- Model
- Serial Number
- System Type
- Host Primary IP Address
- System Firmware Version
- System Identifier

For more information on the General Information section, see ["System Information Metrics"](#page-20-0) [on page 21.](#page-20-0)

## **Integrated Lights Out Manager Section**

The Integrated Lights Out Manager section of the report provides information about the current settings of the Oracle ILOM service processor on the Oracle Hardware System target. The properties displayed are as follows:

- ILOM Address
- ILOM MAC Address

For more information on the Integrated Lights Out Manager section, see ["System](#page-21-0) [Configuration Metrics" on page 22.](#page-21-0)

## **Overall Status**

The Overall Status section of the report provides a summary of overall system health of a Oracle Hardware System target. The properties displayed are as follows:

- Health Status
- Health Details
- Open Problems

Health Status is a graphical representation of the states OK, Warning or Service Required. Health Details is a text representation of the states OK, Warning or Service Required.

For more information on the Overall Status section, see ["Meter Metrics" on page 23.](#page-22-0)

### **Subsystems Status**

This Subsystems Status section provides a tabular summary for each functional subsystem, that is cooling, processors, memory, power and storage. The table contains information about health, temperature and power consumption values as well as an inventory summary.

## <span id="page-27-0"></span>**Power Consumption and Cooling Report**

The Power Consumption and Cooling report provides two charts, a Power Consumption chart and a Cooling Air Temperature chart. By default, the charts display values for the period of past 12 hours.

If you want to display values for a longer or custom time interval, you need to navigate to the global Reports tab in Enterprise Manager and expand the Oracle Hardware System category. From there, you can select the Power Consumption and Cooling report, specify a target for which you want to run the report and then set the time period for which you want to display data. For more information on the Reports tab, see the Oracle Enterprise Manager documentation.

The Power Consumption and Cooling report is divided into the following parts:

- "Power Consumption Chart" on page 28
- "Cooling Air Temperature Chart" on page 28

#### **Power Consumption Chart**

The Power Consumption chart displays hourly roll-ups of the actual power consumption of an Oracle Hardware System target, measured in Watts. In addition, the value of permitted power consumption is also displayed. The combined chart provides information about the power capacity utilization of the entire hardware system.

**Note –** On some system types, one or both values might not be available. For more information, see your hardware documentation

### **Cooling Air Temperature Chart**

The Cooling Air Temperature chart displays hourly roll-ups of the inlet and exhaust air temperatures an Oracle Hardware System target, measured in degrees Celsius.

**Note –** On some system types, the value of exhaust air temperature might not be available. For more information, see your hardware documentation

## <span id="page-28-0"></span>**Understanding Oracle Hardware System Alerts**

This section provides an overview of the alerts that Oracle Hardware System targets can generate when they are being monitored in Oracle Enterprise Manager. The section contains the following:

- "Default Oracle Hardware System Alerts" on page 29
- "User Definable Alerts" on page 29

## **Default Oracle Hardware System Alerts**

The default metrics that trigger an alert are as follows:

- Health
- Cooling Health
- Memory Health
- Power Health
- Processors Health
- Storage Health

For more information on these metrics, see ["Metrics Available for Oracle Hardware System](#page-20-0) [Targets" on page 21.](#page-20-0)

Alerts are generated if any of the following conditions are met:

- metric has a value of Warning
- metric has a value of Service Required

A critical alert is also generated when the Health Status metric has a value of Down indicating that there is a problem communicating with the Oracle ILOM service processor on the Oracle Hardware System target.

## **User Definable Alerts**

In addition to the default set of defined alerts, you can define additional alerts for the following rules:

- Actual Power Consumption is greater than a specified value
- Exhaust Air Temperature is greater than a specified value
- Inlet Air Temperature is greater than a specified value

You enable alerts for these metrics from the target home page of an Oracle Hardware System. For more information, see ["Oracle Hardware System Target Home Page" on page 19.](#page-18-0)

### ▼ **Defining Alerts for an Oracle Hardware System Target**

- **Navigate to the Oracle Hardware System target home page. 1**
- **In the Related Links section of the Oracle Hardware System target home page, select Metric and Policy Settings. 2**
- **In the View combo box, select the All Metrics option.** A list of all metrics enabled for alert generation opens. **3**
- **In the list of metrics enabled for alert generation, define theWarning and Critical thresholds for the metrics you want to generate an alert. 4**
- **When you have defined the alerts you want this Oracle Hardware System target to generate, click OK to save your alert definition. 5**

# <span id="page-30-0"></span>Troubleshooting Oracle Hardware Plug-In for Oracle EM

This section provides tips and solutions for the most common problems you may encounter when installing and using Oracle Hardware Plug-In for Oracle EM. This section contains the following:

- "Issues When Adding an Oracle Hardware System Target" on page 31
- "Oracle ILOM Service Processor IP Address Changed" on page 31

## **IssuesWhen Adding an Oracle Hardware System Target**

If you encounter issues when adding an Oracle Hardware System Target, verify that you have done the following:

- the value of *dynamicPropsComputeTimeout* in the *AGENT HOME*/sysman/config/emd.properties file was set to at least 90 on the target node, where *AGENT HOME* is the directory where Oracle Enterprise Manager agent is installed
- sudo was configured properly on the server you are trying to configure as an Oracle Hardware System target
- you entered the correct path to sudo when adding the new Oracle Hardware System target
- you entered a correct privileged username (usually root) when adding the new Oracle Hardware System target
- you entered a correct password for the Oracle EM Agent user when adding the new Oracle Hardware System target

For more information, see ["Creating Oracle Hardware System Targets" on page 16.](#page-15-0)

## **Oracle ILOM Service Processor IP Address Changed**

If you change the IP address of the Oracle ILOM Service Processor, you need to then update the link to the Oracle ILOM service processor web user interface on the Oracle Hardware System target home page.

### **Updating the IP address of an Oracle Hardware System Target's Oracle ILOM Service Processor**

- **Using the Oracle EM agent user account, log in to the server you want to update. 1**
- **Navigate to the directory AGENT\_HOME/bin. 2**

#### **Run the following command: 3**

\$ ./emctl config agent listtargets You should receive output similar to the following: Oracle Enterprise Manager 11g Release 1 Grid Control 11.1.0.1.0 Copyright (c) 1996, 2010 Oracle Corporation. All rights reserved. [MyNode:3872, oracle\_emd] [MyNode, host] [MyNode Hardware, oracle\_hardware]

The final row in the example output corresponds with the Oracle Hardware System target instance on the server you want to update.

#### **Run the following command: 4**

\$ ./emctl reload agent dynamicproperties "MyNode Hardware":*oracle\_hardware*

Where *oracle\_hardware* corresponds to the final row output in step 3.

You should see output similar to the following:

Oracle Enterprise Manager 11g Release 1 Grid Control 11.1.0.1.0

Copyright (c) 1996, 2010 Oracle Corporation. All rights reserved.

---------------------------------------------------------------

EMD recompute dynprops completed successfully

The IP address of the Oracle ILOM service processor is re-read and stored in a dynamic variable that is used to construct the URL to the Oracle ILOM web user interface that the link on the target home page points to.

# <span id="page-32-0"></span>Index

#### **C**

Cooling Air Temperature Chart, [28](#page-27-0)

#### **D**

Deploying the plug-in, [15](#page-14-0) Dynamic property computation, [15](#page-14-0) dynamicPropsComputeTimeout, [15](#page-14-0)

#### **E**

emd.properties file, [15](#page-14-0)

#### **H**

Home page, [19](#page-18-0) hwmgmtcli, [14](#page-13-0)

#### **I**

Importing, [12](#page-11-0) Installing, [12](#page-11-0) Integrated Lights Out Manager Section, [27](#page-26-0)

#### **M**

Meter Metrics, [23](#page-22-0) Metrics, [21](#page-20-0)

Monitored server, Privileges, [14](#page-13-0)

#### **O**

Oracle Hardware Plug-In for Oracle EM Deploying, [15](#page-14-0) Installing, [12](#page-11-0) Oracle Hardware System Target, issues when adding, [31](#page-30-0) Oracle Hardware System target home page, [19](#page-18-0) Oracle ILOM service processor, IP address, [31](#page-30-0) Overall Status, [27](#page-26-0)

#### **P**

Power Consumption and Cooling Report, [28](#page-27-0) Power Consumption Chart, [28](#page-27-0) Prerequisites Monitored server, [13](#page-12-0) Oracle Enterprise Manager server, [11](#page-10-0)

#### **R**

Reports, [25](#page-24-0) Response Metric, [21](#page-20-0)

**S** Subsystem Status, [27](#page-26-0) Supported operating systems, [13](#page-12-0) System Configuration Metrics, [22](#page-21-0) System Health Metrics, [22](#page-21-0) System Information Metrics, [21](#page-20-0) System Inventory Metrics, [24](#page-23-0) System Overview Report, [25](#page-24-0)

#### **T**

Timeout, [15](#page-14-0) Troubleshooting, [31–32](#page-30-0)

#### **U**

Uninstalling, [17](#page-16-0)